#### [tutoriel](http://doc.nfrappe.fr/doku.php?id=tag:tutoriel&do=showtag&tag=tutoriel)

# **Ubuntu : Installation sur un PC neuf**

# **Introduction**

**Pré-requis**

## **Première étape**

- 1. **Démarrez le PC sur le CD** (ou la clé) d'installation d'Ubuntu
- 2. **Tapez sur F2** si cet écran s'affiche (brièvement) :

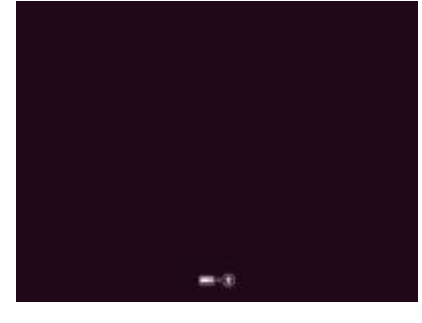

## **Autres étapes**

1. **Choisissez la langue** (Français) puis e Entrée :

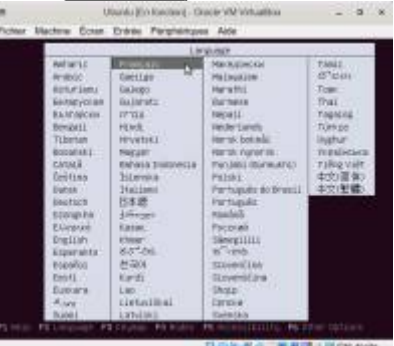

2. **Installer Ubuntu** puis e Entrée :

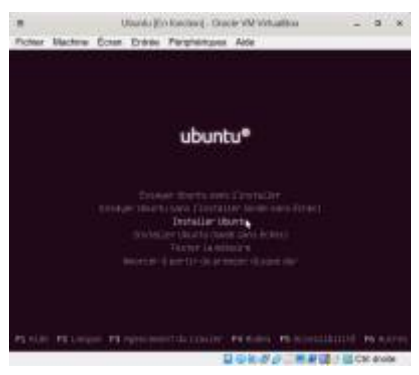

#### 3. **Bienvenue** : français puis Continuer

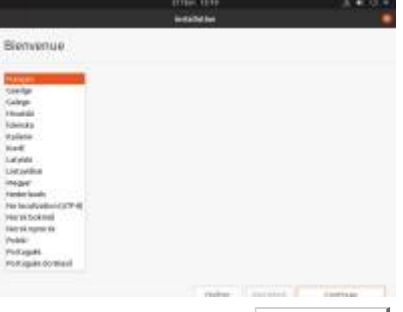

4. **Disposition du clavier** : French et French(Alt) puis Continuer

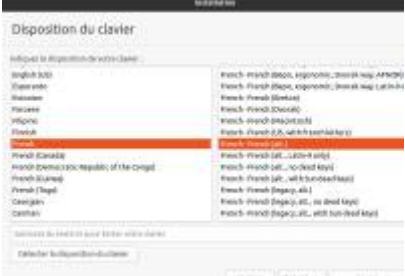

- 5. **Mises à jour et autres logiciels**, cochez :
	- 1. **Installation normale**
	- 2. **installer un logiciel tiers pour le matériel graphique et Wi-Fi et des formats de média supplémentaires** (Ce logiciel est soumis à des termes de licence inclus dans sa documentation. Certains sont propriétaires
	- 3. Continuer

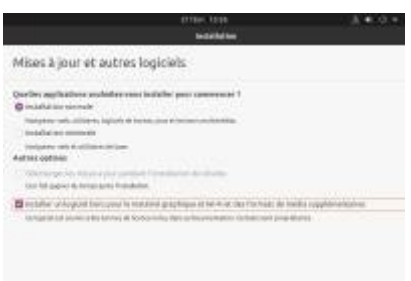

6. **Type d'installation** : aucun système n'est installé : cochez **Effacer le disque et installer ubuntu** puis Installer maintenant :

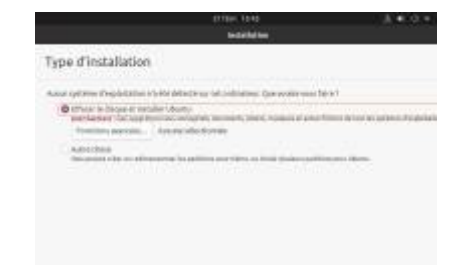

#### 7. **Confirmez** en cliquant sur Continuer

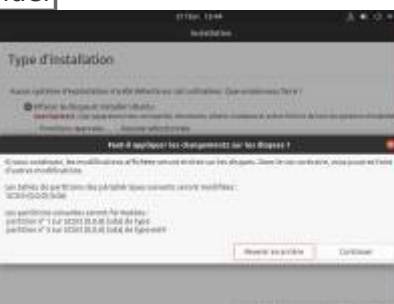

8. Où êtes-vous? : Paris et Continuer

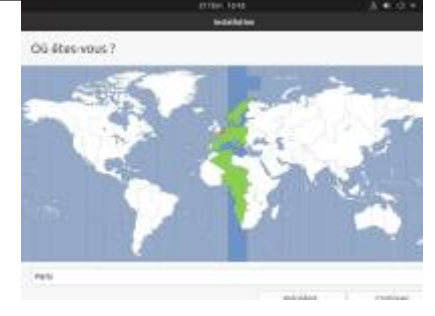

#### 9. **Qui êtes-vous?**, remplissez :

- 1. **Votre nom**
- 2. **Le nom de votre ordinateur** : le nom qu'il utilise pour communiquer avec d'autres ordinateurs
- 3. **Choisir un nom d'utilisateur** : pour l'ouverture de session
- 4. **Choisir un mot de passe** et **Confirmez vore mot de passe** : id.
- 5. Cochez **Ouvrir la session automatiquement** et Continuer

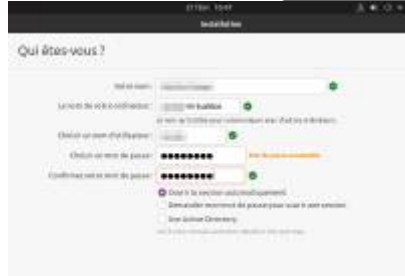

10. **Installation terminée** : cliquez sur Redémarrer maintenant

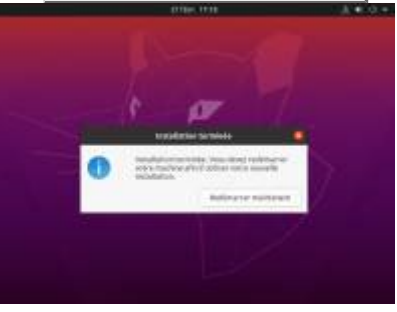

11. **Retirez le support d'installation, puis appuyez sur ↵ Entrée** :

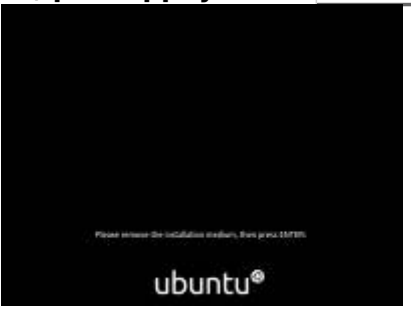

La machine redémarre

12. **Connecter vos comptes en ligne** : cliquez sur Passer si vous ne voulez pas connecter vos comptes

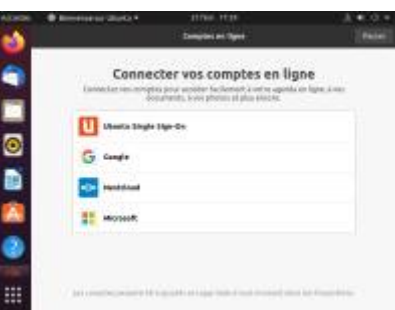

13. Livepatch : cliquez sur Passer après avoir (facultatif) configuré Livepatch

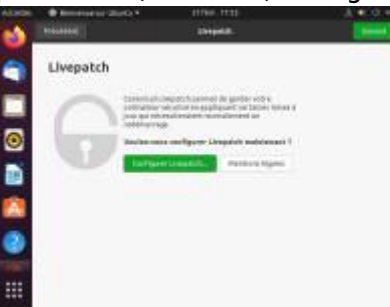

14. **Aidez-nous à améliorer Ubuntu** : cochez selon que vous voulez envoyer les rapports d'erreur aux développeurs de Canonical

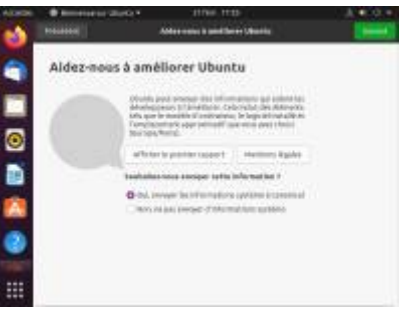

15. **Confidentialité** activez ou non les services de géolocalisation puis Suivant

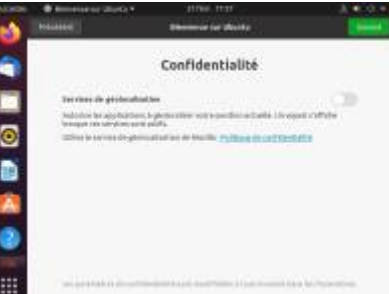

16. Connectez-vous :

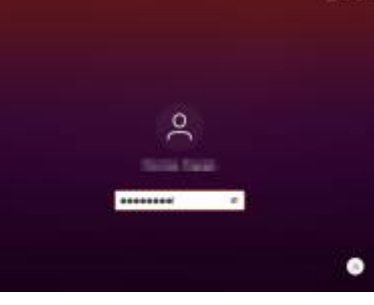

17. Vous êtes dans votre session :

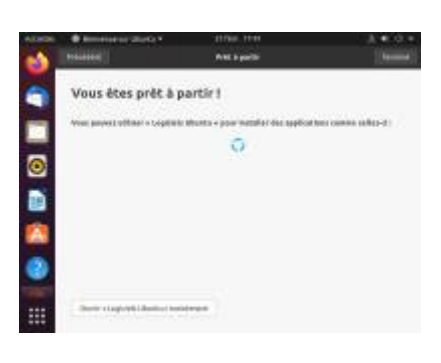

# **Conclusion**

# **Problèmes connus**

### **Voir aussi**

**(fr)** [http://Article](#page--1-0)

Basé sur « [Article](#page--1-0) » par Auteur.

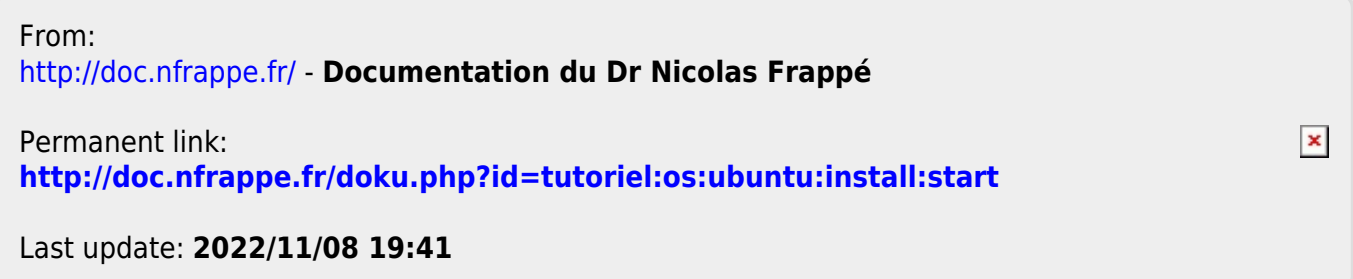